## **DOMANDA DI CONSEGUIMENTO TITOLO**

Dopo il login a Segreterieonline selezionare Conseguimento titolo (voce del Menù Laurea)

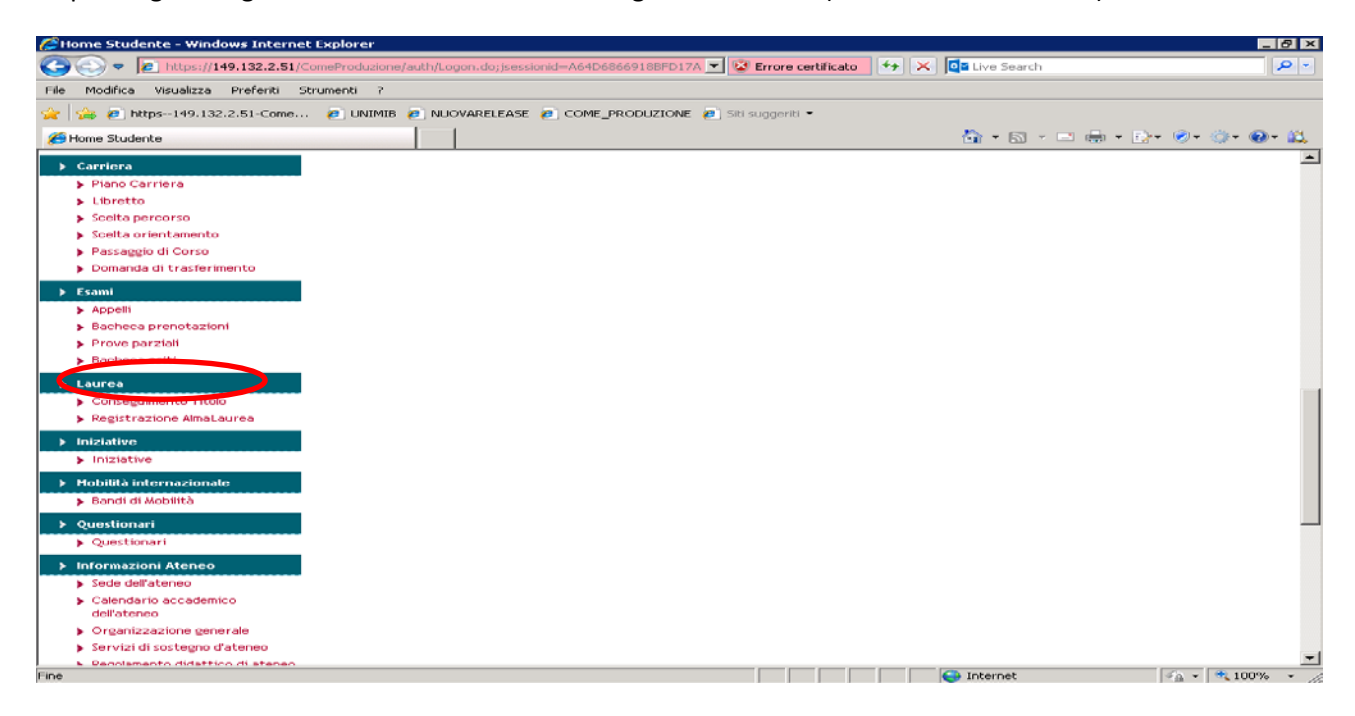

## Cliccare su procedi:

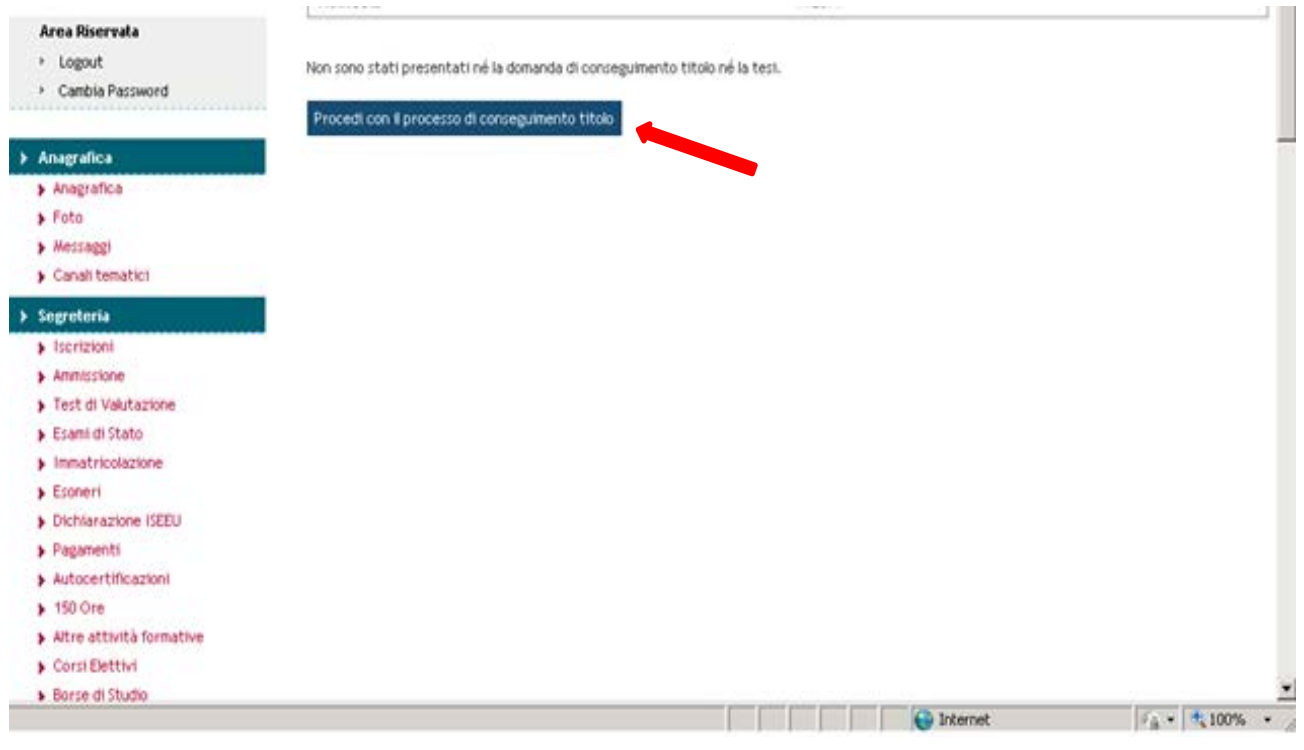

Cliccare sul pulsante Conseguimento titolo

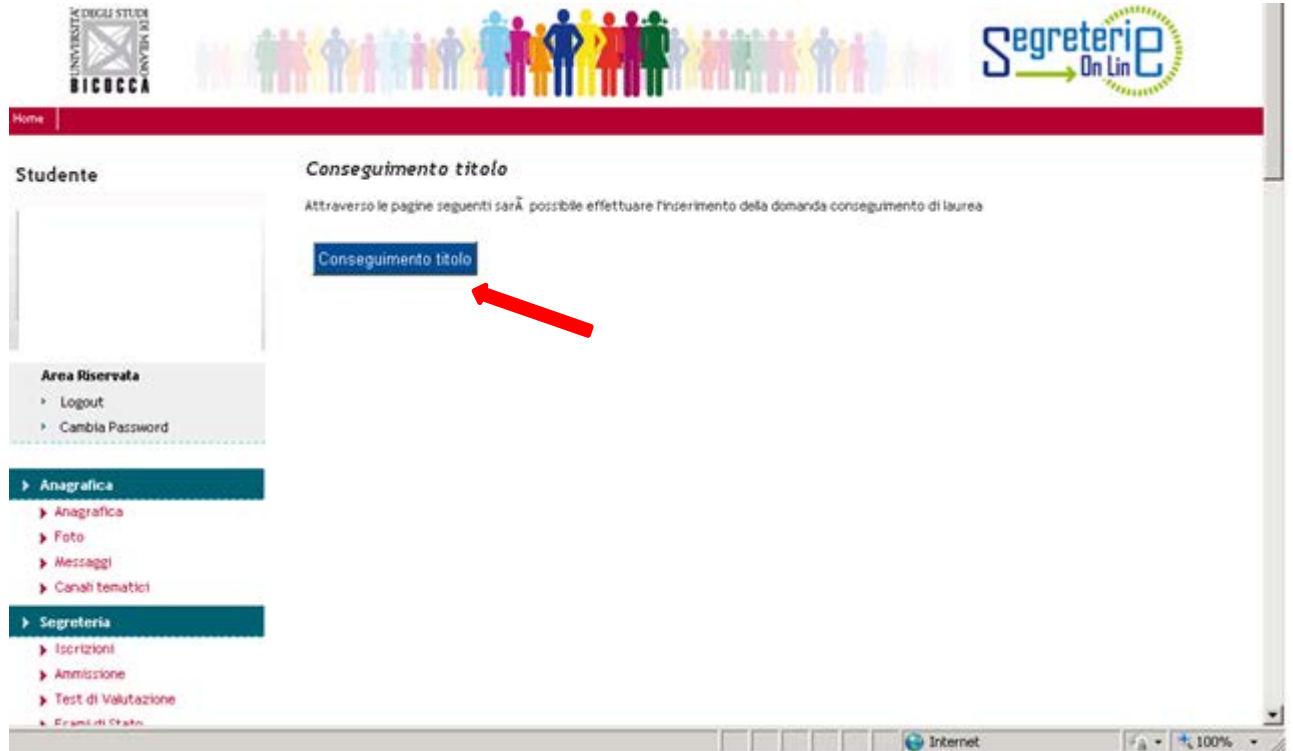

Scegliere l'appello in cui si intende conseguire il titolo

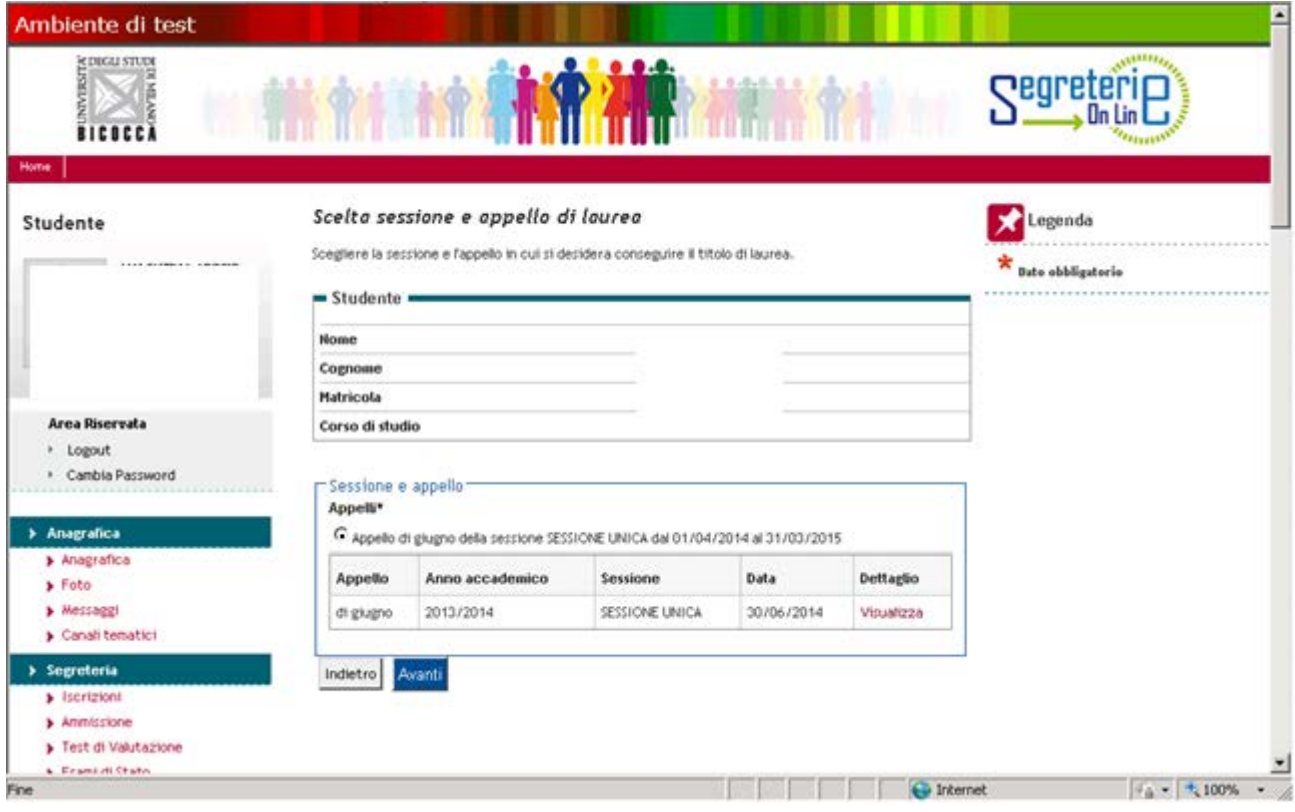

Flaggare le caselle corrispondenti se:

- beneficiari/idonei di borsa di studio CIDIS
- in possesso di materiale della Biblioteca di Ateneo.

Nel caso in cui non si rientri in nessuna delle condizioni non occorre flaggare nulla.

## Cliccare su Avanti

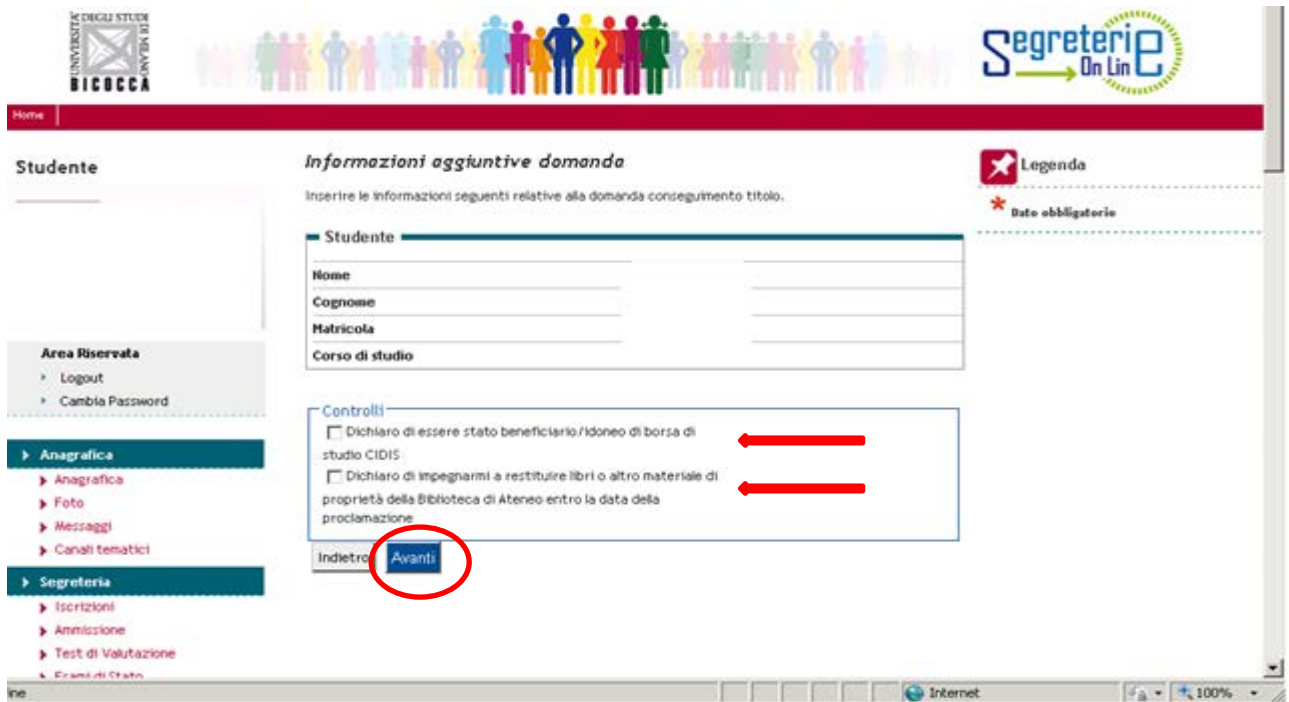

La procedura controlla la regolarità della posizione amministrativa dello studente: se uno o entrambi i controlli sono di colore rosso non sarà possibile procedere. In questo caso rivolgersi alle Segreterie studenti

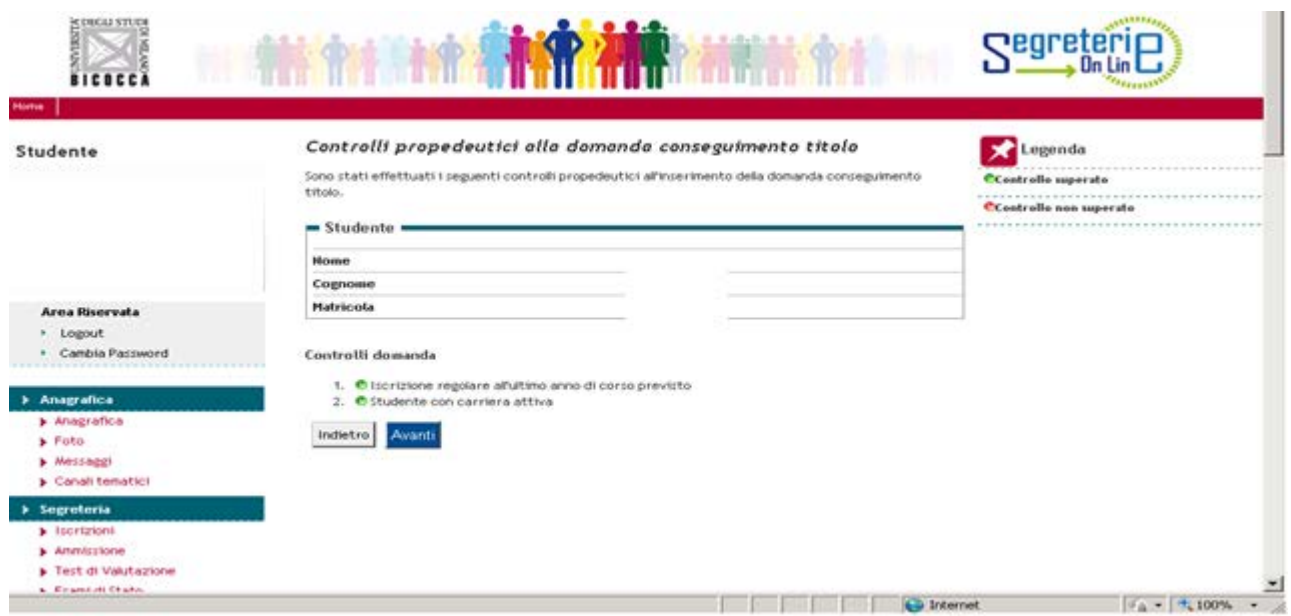

Confermare la scelta dell'appello:

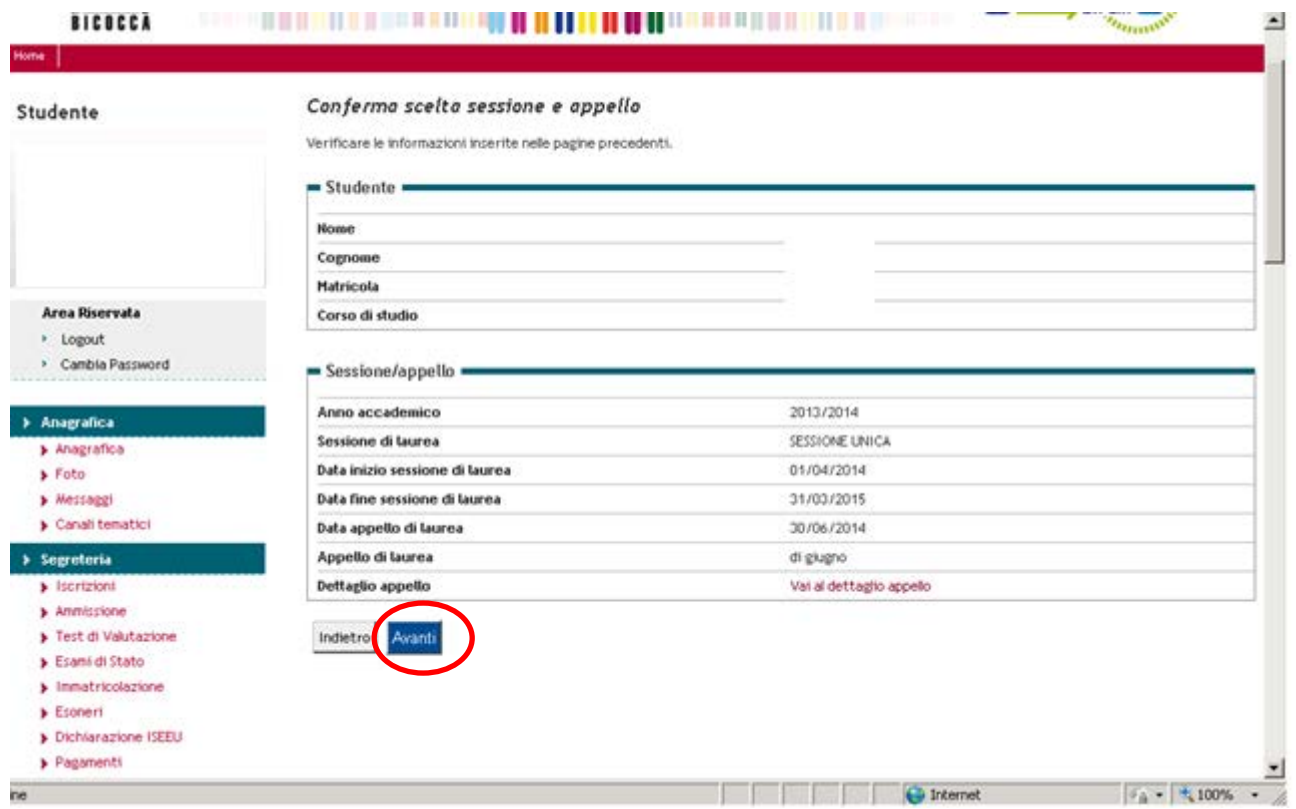

Dichiarazione esami:

selezionare la casella solo nel caso in cui tutti gli esami siano stati sostenuti e cliccare su avanti

Se devono essere ancora sostenuti degli esami non flaggare la casella ma proseguire cliccando su avanti.

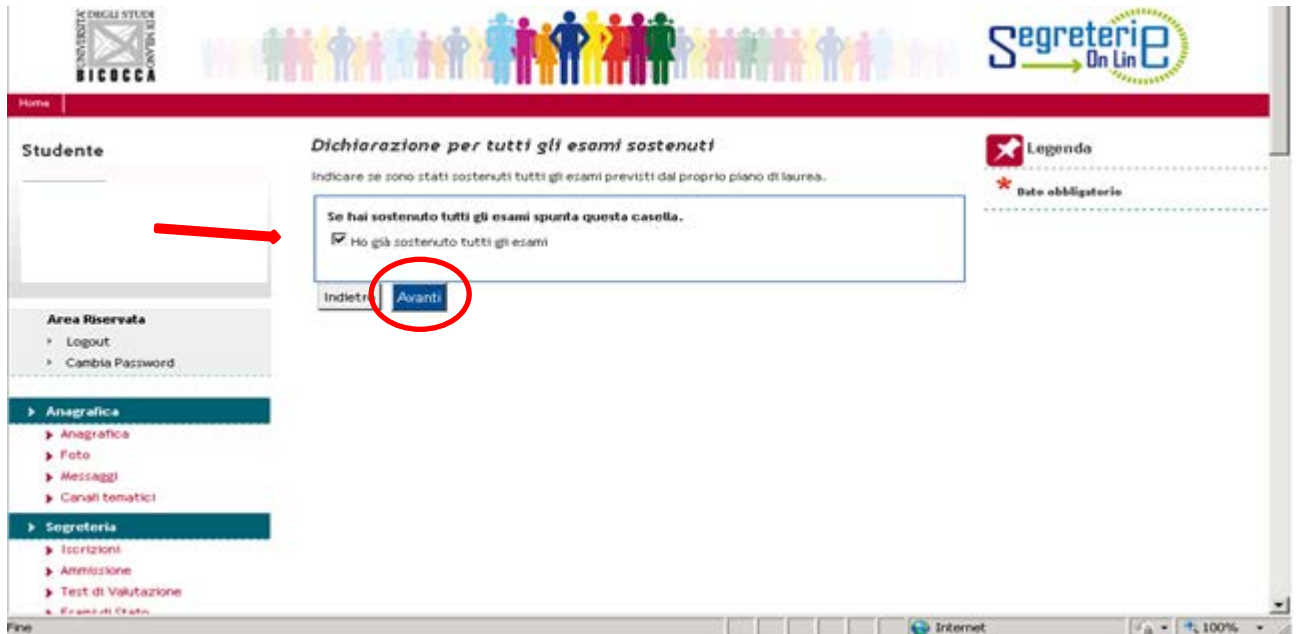

Nel caso in cui debbano ancora essere sostenuti degli esami, indicare in questa pagina il nome dell'attività, il docente titolare dell'insegnamento e la data dell'appello

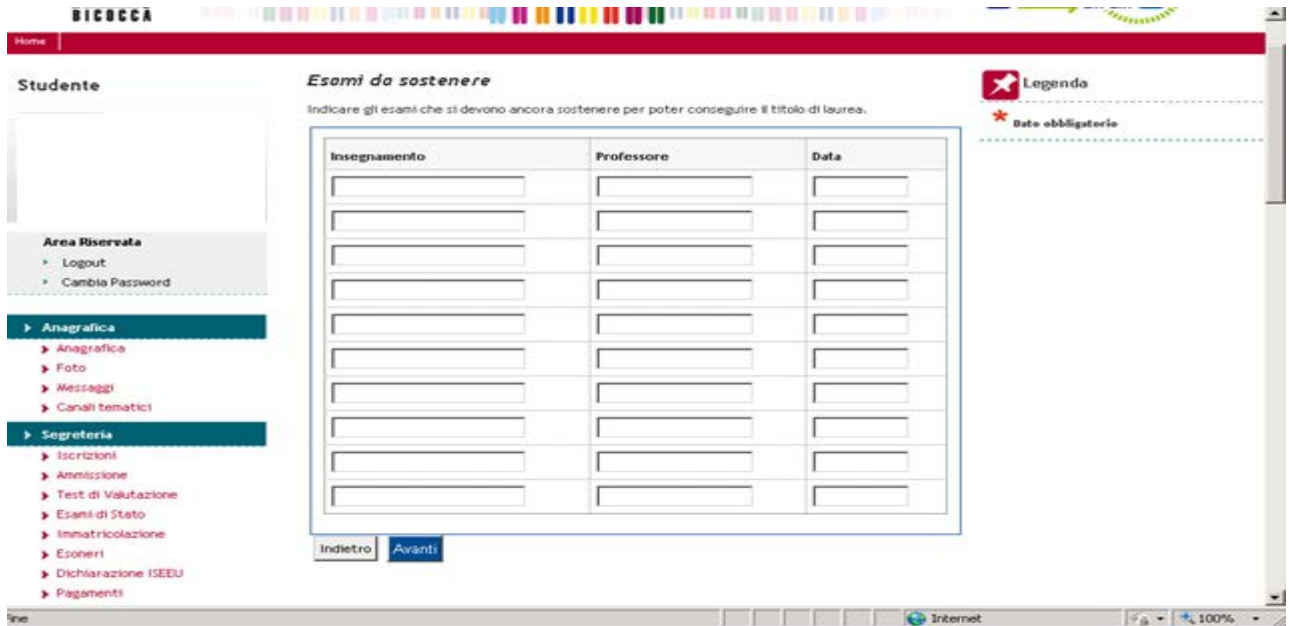

Deposito titolo tesi:

indicare il titolo tesi DEFINITIVO e la relativa traduzione in Inglese

è facoltativo inserire il riassunto (abstract) della tesi, anche in inglese

indicare la lingua in cui è compilata la tesi

Indicare se si richiede l'inserimento nella Banca dati Vulcano

Indicare se la tesi di laurea è svolta all'estero

Indicare se si intende rendere la tesi consultabile da altre persone

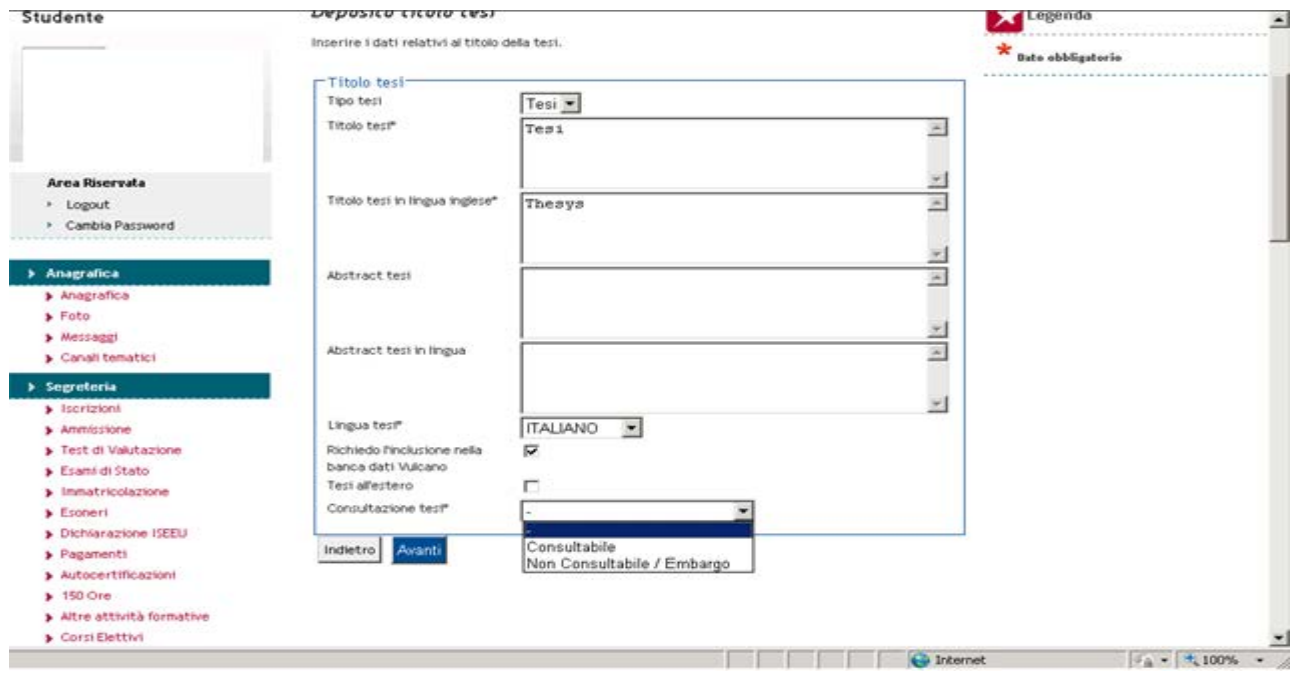

Inserimento del relatore/dei relatori :

Indicare il relatore ed eventuali correlatori della tesi. Se la colonna Min riporta il valore 1 significa che l'inserimento del nominativo è obbligatorio

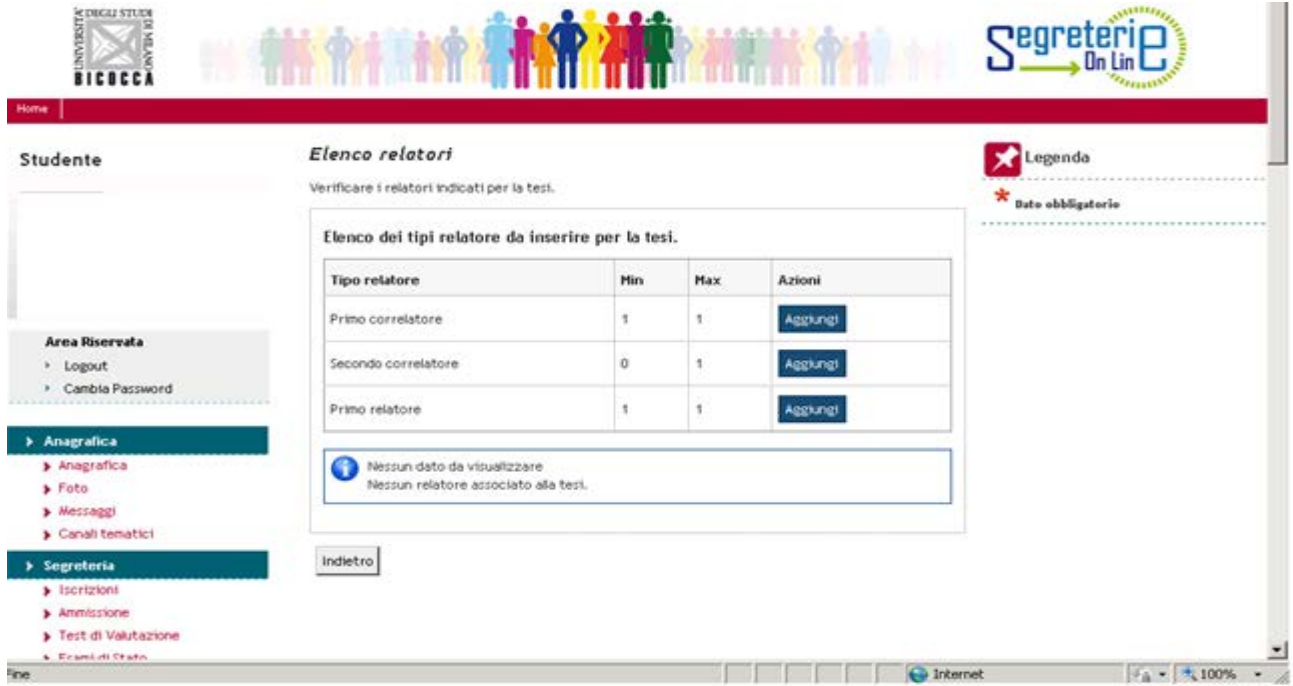

La ricerca del relatore deve essere effettuata indicando il cognome e cliccando su avanti. Se il relatore non è un docente dell'Ateneo non è possibile inserirlo. In questo caso occorre rivolgersi alle Segreterie studenti, che provvederanno all'inserimento nella banca dati. Solo al termine di tale operazione sarà possibile recuperare il nominativo del docente

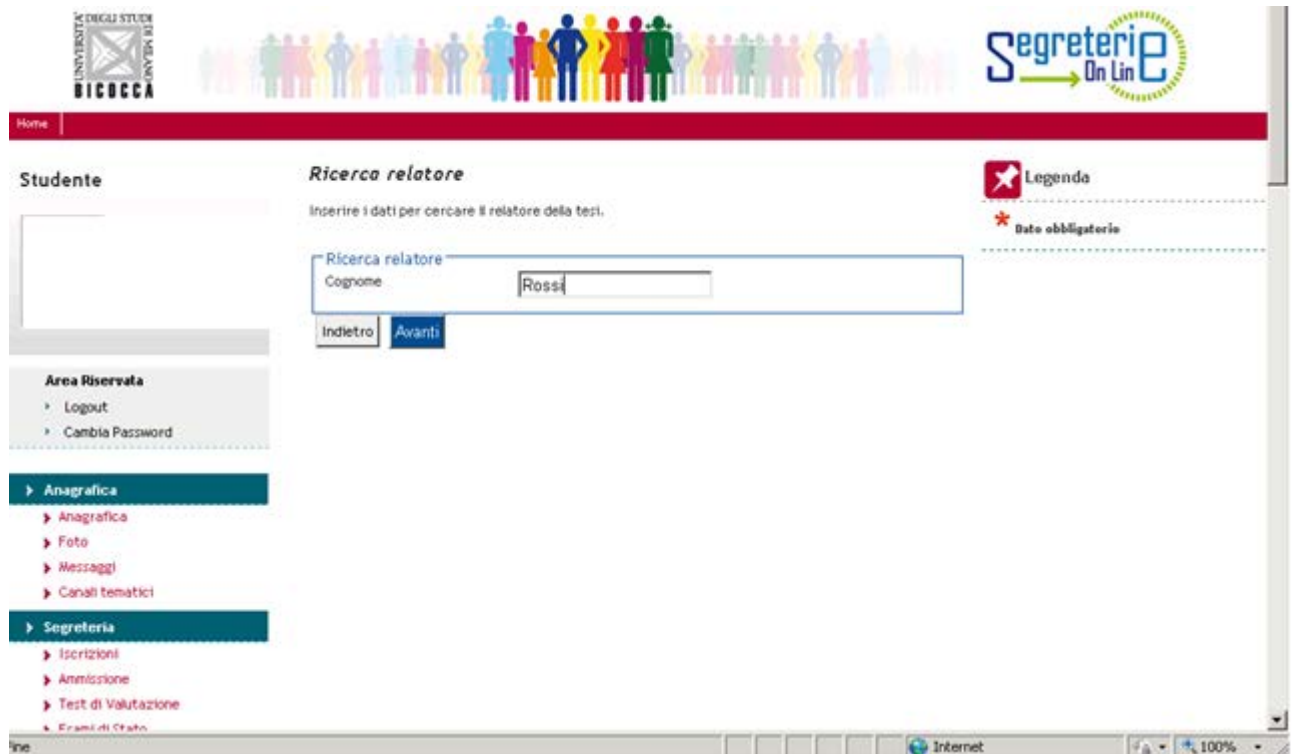

Procedere allo stesso modo per l'inserimento delle altre figure obbligatorie, poi cliccare su avanti

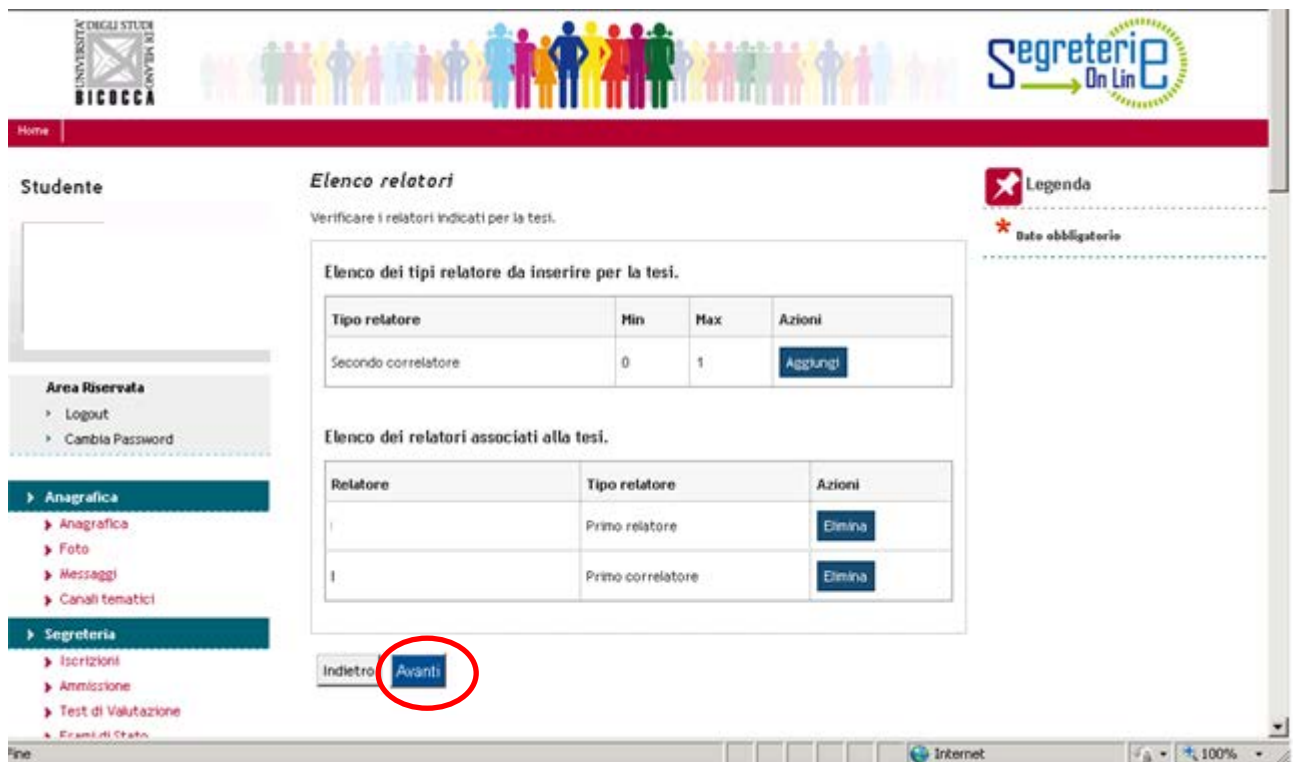

Verificare le informazioni inserite e cliccare su avanti

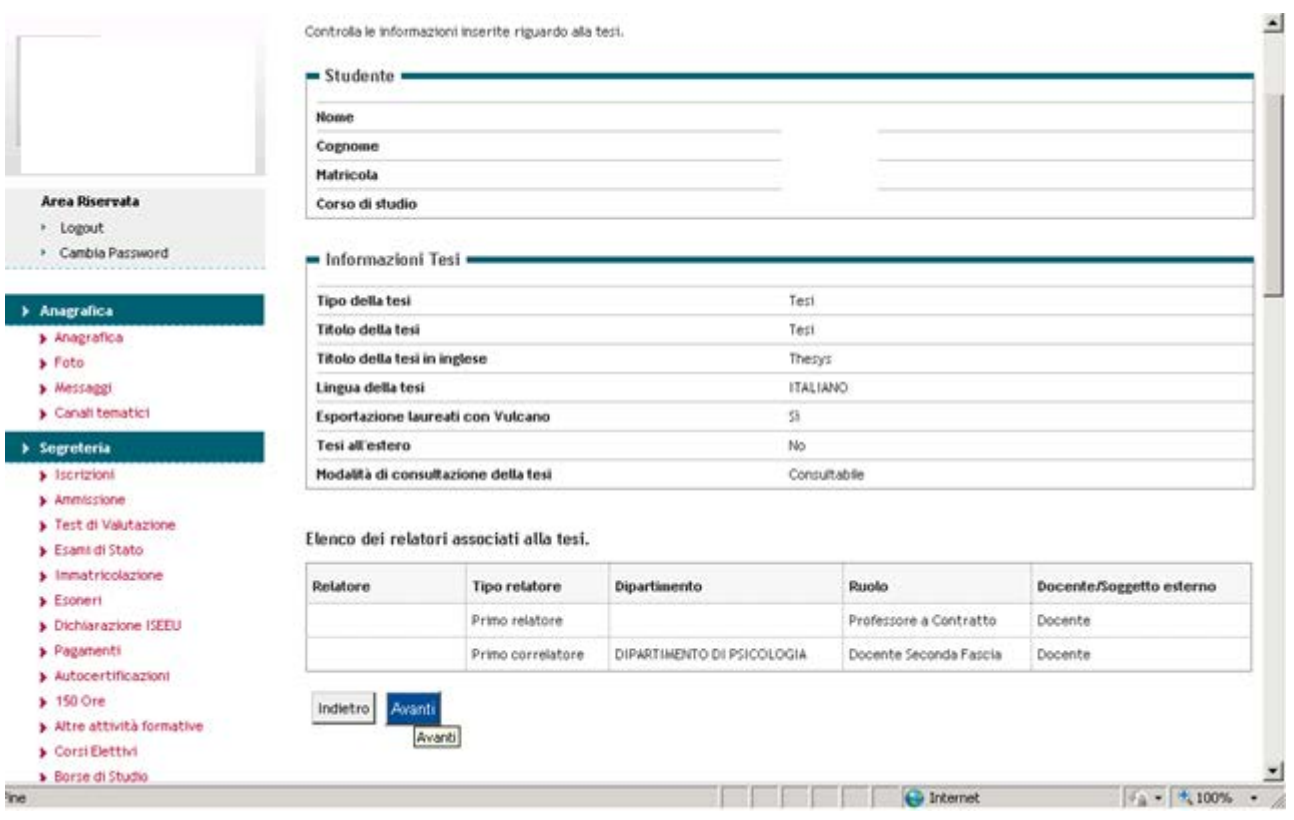

## Terminare il processo cliccando sul bottone completa

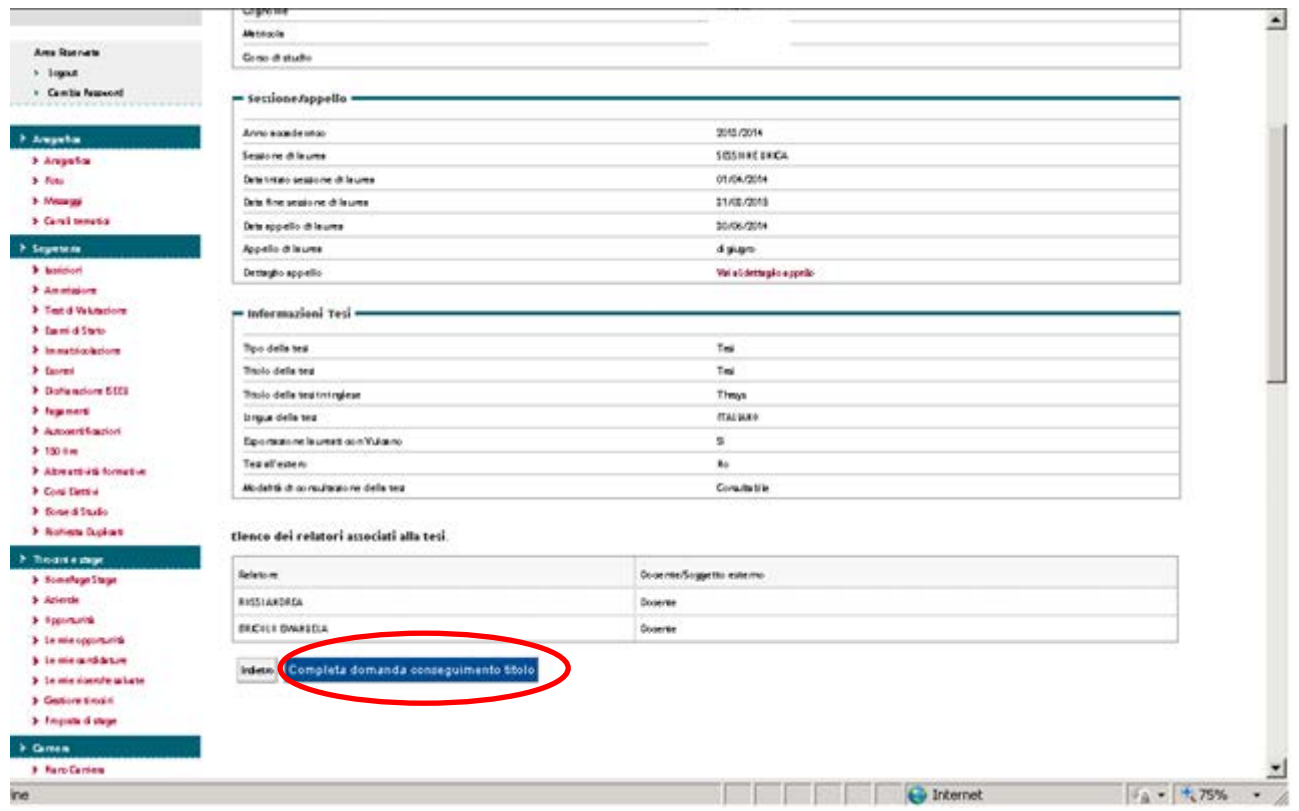

Stampare la domanda di laurea:

la ricevuta deve essere conservata dallo studente

il modulo relativo al titolo tesi, compilato nelle parti mancanti, deve essere firmato dal relatore e inviato all'indirizzo mail delle segreterie studenti di riferimento. Verificare comunque le informazioni relative alla consegna e alle scadenze riportate sul sito di ateneo, alla pagina

http://www.unimib.it/go/1355253383/Home/Italiano/Studenti/Per-gli-iscritti/Segreterie-Studenti/Laurearsi

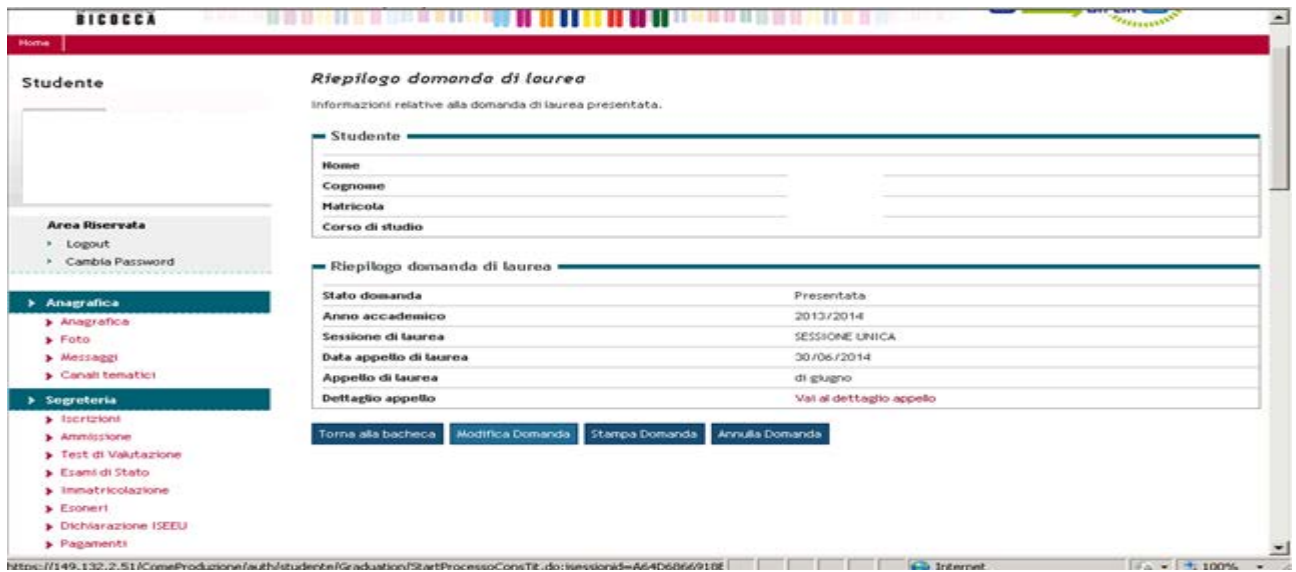